# **MANUÁL**

# **PRO PRÁCI S APLIKACÍ SKV - SYSTÉM KVALITNÍCH VÝSLEDKŮ**

**Verze 10.0 (100821)**

### **Úřad vlády České republiky** Manuál pro práci s aplikací SKV – systém pro výběr kvalitních výsledků

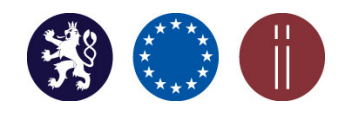

**OBSAH**

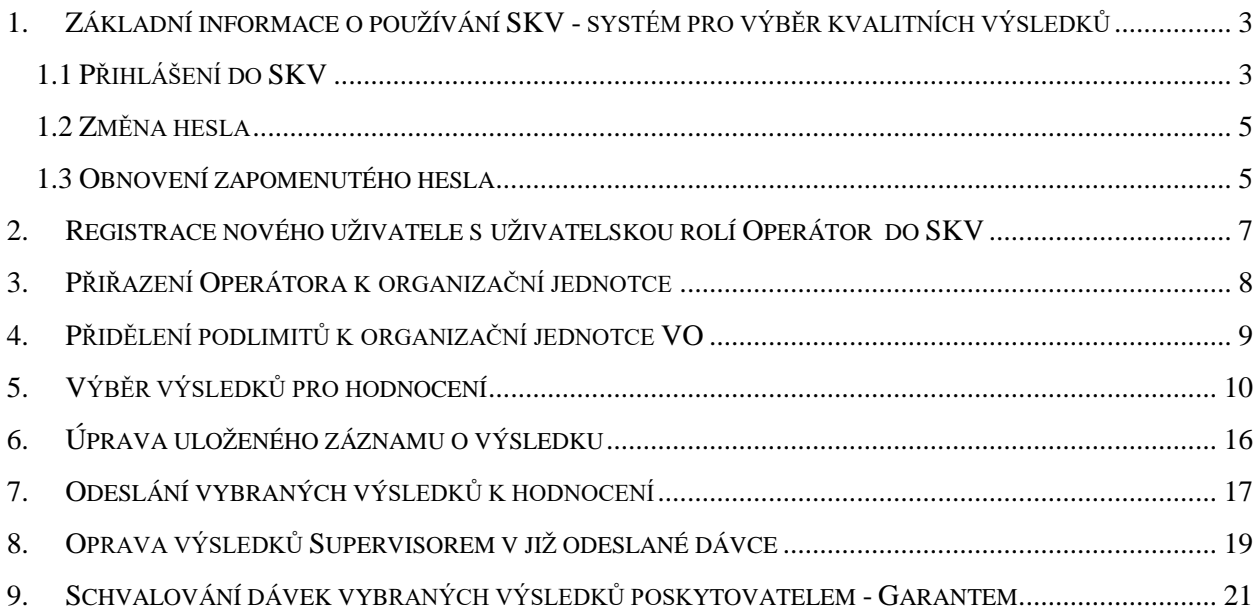

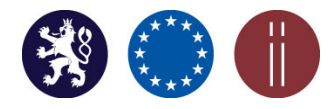

### <span id="page-2-0"></span>**1. ZÁKLADNÍ INFORMACE O POUŽÍVÁNÍ SKV - SYSTÉM PRO VÝBĚR KVALITNÍCH VÝSLEDKŮ**

V prostředí aplikace SKV jsou jednotlivými výzkumnými organizacemi (dále jen "VO") vybírány výsledky podle platné Metodiky hodnocení výzkumných organizací a hodnocení programů účelové podpory výzkumu, vývoje a inovací (M17+). V souladu s předpisem M17+ pro čtvrtý rok implementace jsou v roce "Hodnocení 2021" hodnoceny výsledky s rokem uplatnění 2016 – 2020.

Aplikace SKV je provozována na technickém zařízení Úřadu vlády ČR.

PŘEHLED UŽIVATELSKÝCH ROLÍ OPRÁVNĚNÝCH PRACOVAT V SKV:

skvSupervisor (dále jen "Supervisor") – zodpovědný zástupce za VO,

skvOperator (dále jen "Operátor") – zodpovědný zástupce za organizační jednotku (fakulta, ústav atd.) VO,

skvGarant (dále jen "Garant") – zodpovědný zástupce za poskytovatele podpory.

Aktualizace údajů registrovaných osob oprávněných pracovat v SKV v roli Supervisor je prováděna prostřednictvím příslušných poskytovatelů. Pro první vstup do aplikace jsou uživatelům přístupové údaje zasílány na poskytovatelem uvedené e-mailové adresy registrovaných osob. Generování a zasílání zpráv s informacemi o přístupových údajích je aktivováno přímo z SKV. Nově registrovaní uživatelé obdrží tyto údaje zcela automaticky. Již registrované osoby, které dříve pracovaly v SKV a nemohou se z nějakého důvodu přihlásit do systému, mohou o nové přístupové údaje požádat.

Registraci (přidání) osob oprávněných pracovat v SKV v roli Operátora provádí přímo v aplikaci Supervisor (viz kapitola 2 a 3).

**Pro práci s aplikací SKV doporučujeme použít webový prohlížeč Google Chrome nebo Mozilla Firefox**. Při spuštění aplikace ve webovém prohlížeči Internet Explorer, se mohou vyskytnout problémy se zobrazením některých funkcí.

### **1.1 PŘIHLÁŠENÍ DO SKV**

<span id="page-2-1"></span>Přihlášení do SKV: <https://skv21.rvvi.cz/system/sign/in/>

Pro první přihlášení do SKV použijte, prosím, "Uživatelské jméno" (svůj e-mail) a "Heslo" (viz obrázek č. 1), které Vám bylo zasláno na Vaši e-mailovou adresu.

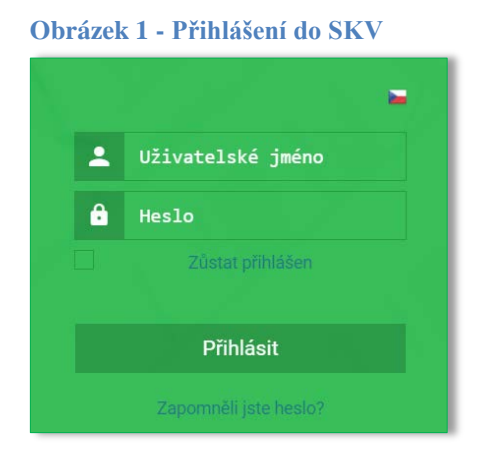

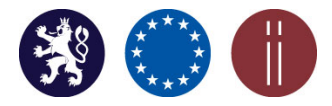

Manuál pro práci s aplikací SKV – systém pro výběr kvalitních výsledků

Po přihlášení budete přesměrováni na úvodní stranu SKV, kde naleznete dokument "Manuál pro práci v aplikaci" (viz obrázek č. 2).

Vysvětlivky k ikonám umístěným v zelené liště pravé části obrazovky (viz obrázek č. 2):

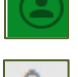

- zobrazuje "Profil" uživatele s možností změny hesla nebo "Odhlášení" pro ukončení práce v aplikaci,

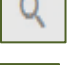

- náhled na detail (VO, záznamu o výsledku apod.),

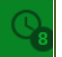

- rychlé odhlášení, odchod z aplikace.

#### **Obrázek 2 – Náhled na úvodní stranu SKV – záložka Dashboard včetně zobrazení všech záložek**

- přehled notifikací změn (krátká informace o činnostech v SKV),

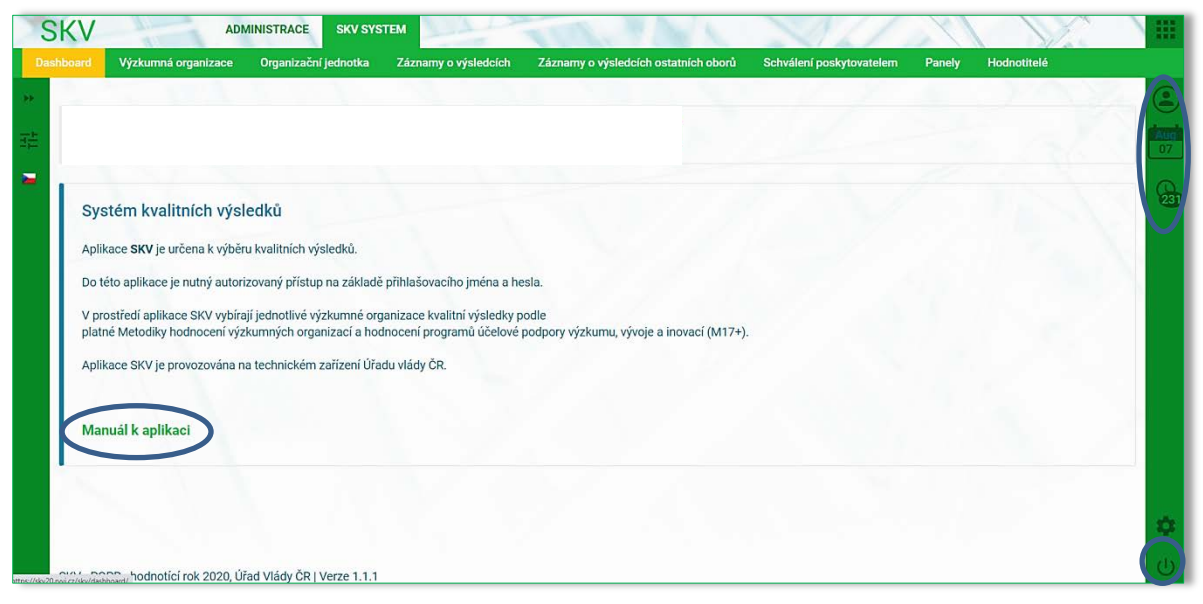

Vysvětlivky k ikonám umístěným v horní liště v posledním sloupci (viz obrázek č. 3)

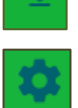

- export dat do formátu \*xls, \*csv,

- nastavení sloupců (lze navolit počet sloupců, a tím i obsah přehledu podle potřeby uživatele)

### **Obrázek 3 - Ikony umožňující export nebo navolení počtu zobrazovaných sloupců**

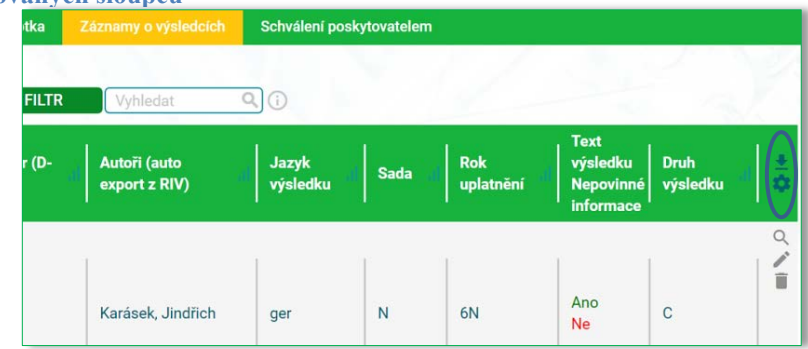

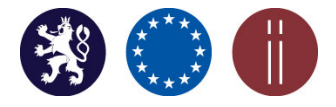

Manuál pro práci s aplikací SKV – systém pro výběr kvalitních výsledků

### <span id="page-4-0"></span>**1.2 ZMĚNA HESLA**

"Profil" – změnu hesla lze provést zadáním nového hesla, jeho následným opakovaným vložením a potvrzením ikon "Uložit/Uložit a pokračovat" (viz obrázek č. 4).

### **Obrázek 4 – Změna hesla**

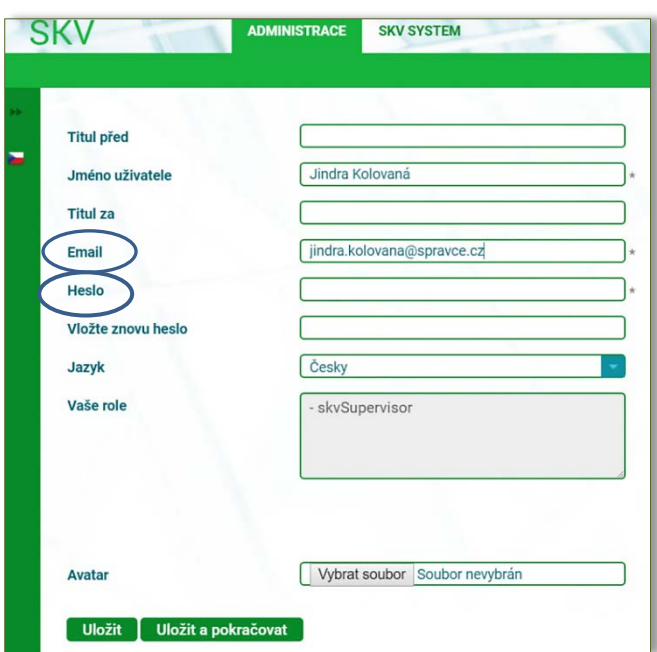

### <span id="page-4-1"></span>**1.3 OBNOVENÍ ZAPOMENUTÉHO HESLA**

**a.** Obnovit zapomenuté heslo je možné aktivováním příslušného pole umístěného ve spodní části obrazovky, pod okny určenými pro zadání přihlašovacích údajů (viz obrázek č. 5).

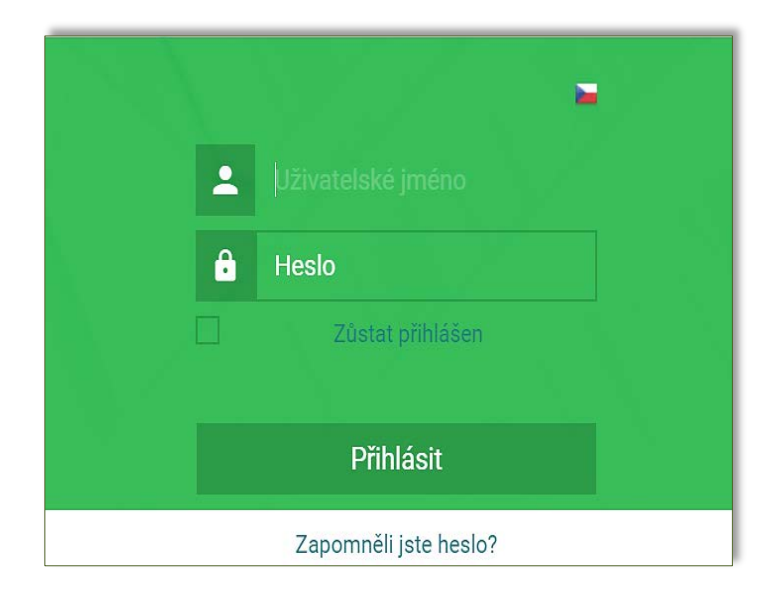

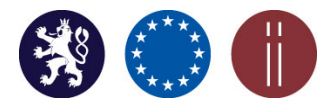

Manuál pro práci s aplikací SKV – systém pro výběr kvalitních výsledků

#### **Obrázek 5 – Aktivace procesu zapomenutého hesla**

**b.** V povinném poli "Uživatelské jméno" vyplňte svoji e-mailovou adresu a následně potvrďte "Odeslat". Operace je ukončena zobrazením textu *"Požadavek na změnu hesla byl odeslán na Váš e-mail"* v horní části obrazovky (viz obrázek č. 6).

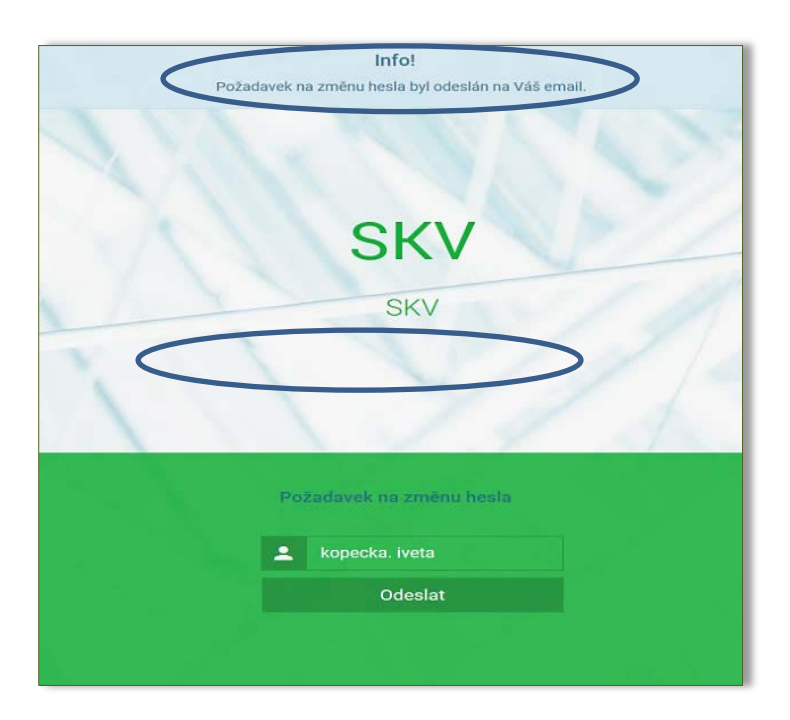

#### **Obrázek 6 - Zobrazení informace o úspěšné aktivaci změny hesla**

**c.** Na Váš e-mail bude doručen odkaz pro obnovení hesla – zadání nového hesla (viz obrázek č. 7).

#### **Obrázek 7 - Obnovení hesla**

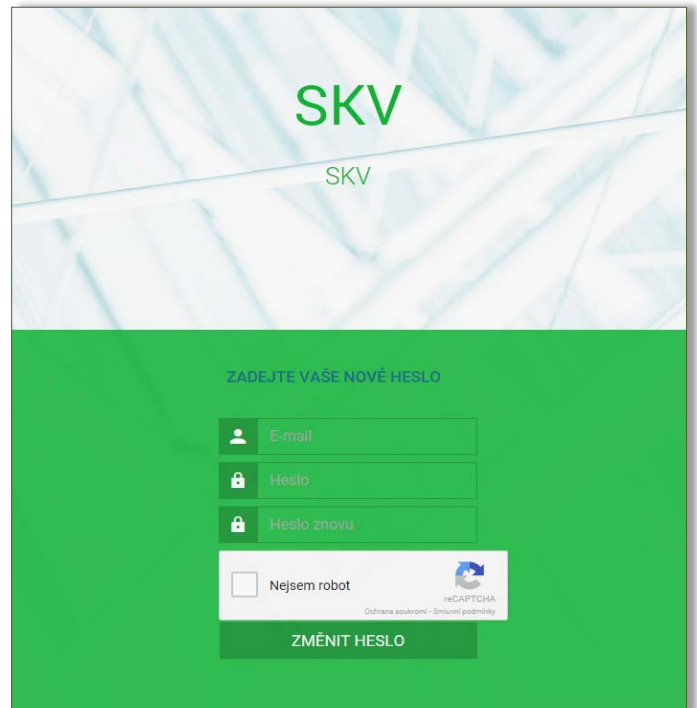

### **Úřad vlády České republiky** Manuál pro práci s aplikací SKV – systém pro výběr kvalitních výsledků

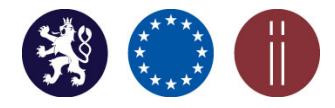

### <span id="page-6-0"></span>**2. REGISTRACE NOVÉHO UŽIVATELE S UŽIVATELSKOU ROLÍ OPERÁTOR DO SKV**

Oprávnění registrovat nového uživatele (Operátora) do SKV a přiřazovat ho k organizační jednotce má pouze Supervisor (viz obrázek č. 8 a č. 9). Registrace se provádí v záložce Administrace.

### Záložka: **ADMINISTRACE, Uživatelé**

a. Vyberte tlačítko "Přidat" (zobrazí se pole pro vyplnění údajů o uživateli).

**Obrázek 8 - Přidání nového uživatele/Operátora**

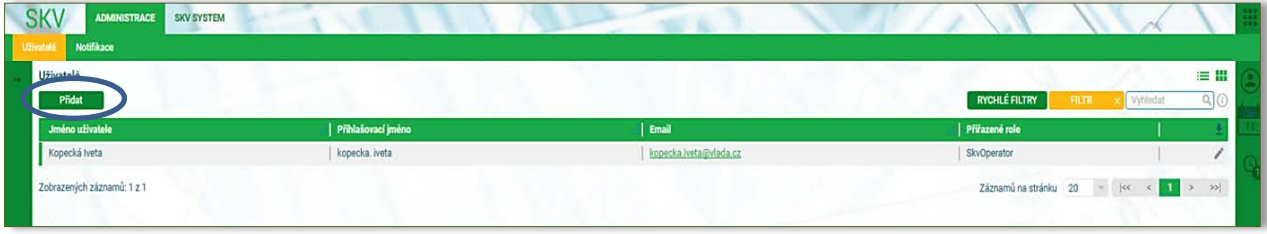

**b.** Po vyplnění všech povinných polí označených hvězdičkou (\*) zvolte pro uložení údajů tlačítko "Přidat".

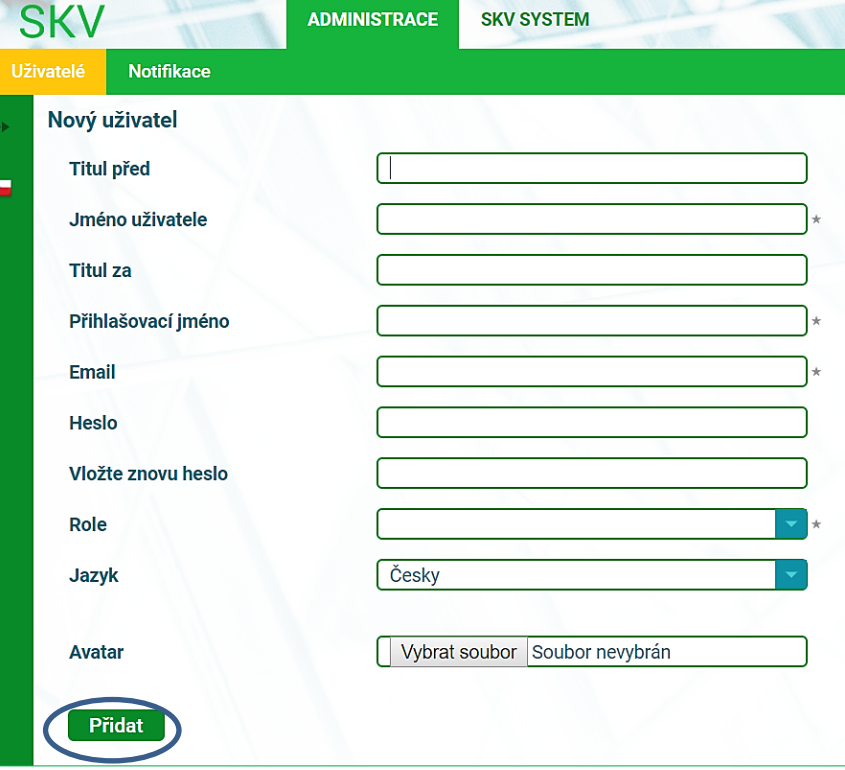

 **Obrázek 9 - Vyplnění polí nového uživatele/Operátora**

Uživatel s přiřazenou rolí Operátor provádí výběr výsledků za organizační jednotku dané VO a vytváří záznamy o výsledcích (viz kapitola 5) do výše stanoveného podílu na limitu VO (dále jen "podlimit"). Jeho výši nastavuje Supervisor (viz kapitola 4).

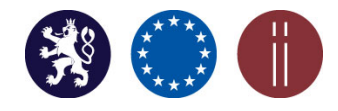

Manuál pro práci s aplikací SKV – systém pro výběr kvalitních výsledků

### **3. PŘIŘAZENÍ OPERÁTORA K ORGANIZAČNÍ JEDNOTCE**

### <span id="page-7-0"></span>Záložka: **SKV SYSTÉM, Organizační jednotka**

**a.** Zvolte tlačítko **teho zaleb** umístěné na pravé straně obrazovky (viz obrázek č. 10).

#### **Obrázek 10 - Přiřazení Operátora k organizační jednotce**

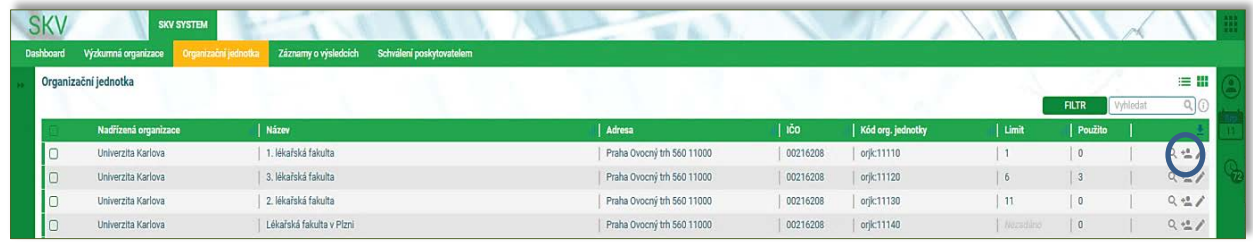

**b.** Následně se zobrazí seznam již přiřazených uživatelů k organizační jednotce. Zde aktivujte ikonu "Vybrat" (viz obrázek č. 11).

**Obrázek 11 – Seznam již přiřazených osob k organizační jednotce s možností výběru dalšího operátora prostřednictvím** funkce "Vybrat"

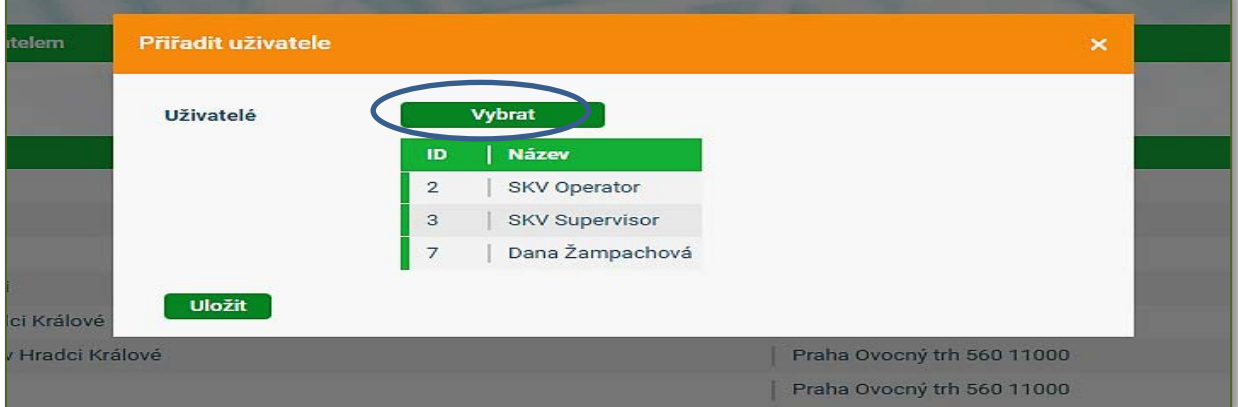

**c.** Z nabízeného seznamu uživatelů vyberte konkrétního Operátora, kterého chcete k dané organizační jednotce přidat. Připojení uživatele proběhne po potvrzení ikony "Vybrat" (viz obrázek č. 12).

**Obrázek 12 - Výběr Operátora**

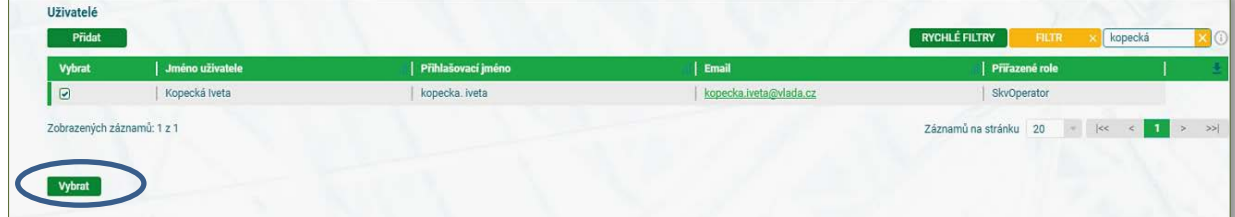

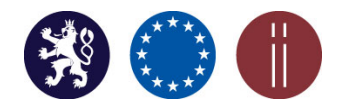

Manuál pro práci s aplikací SKV – systém pro výběr kvalitních výsledků

d. Celý proces se dokončí potvrzením ikony "Uložit" (viz obrázek č. 13).

#### **Obrázek 13 - Uložení výběru zvoleného uživatele Operátora pro organizační jednotku VO**

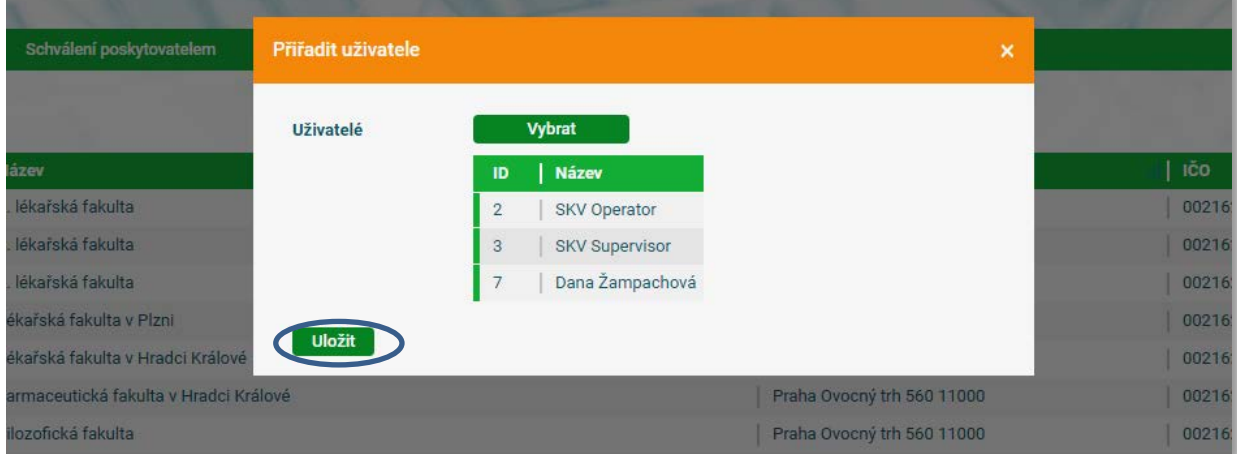

### **4. PŘIDĚLENÍ PODLIMITŮ K ORGANIZAČNÍ JEDNOTCE VO**

### <span id="page-8-0"></span>Záložka: **SKV SYSTEM, Organizační jednotka**

Proces je zahájen zvolením tlačítka umístěného v pravé části obrazovky (viz obrázek č. 14).

**Obrázek 14 - Přidělení podlimitu organizační jednotce**

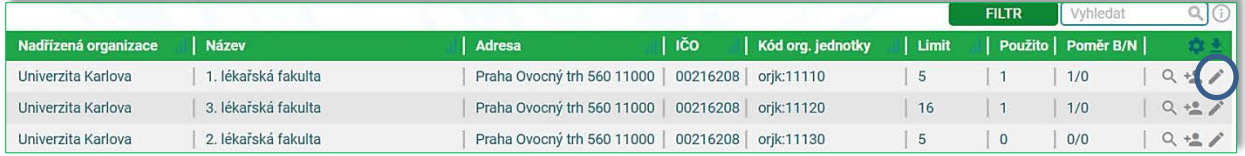

Za pomocí šipek  $\left[\begin{array}{c} \uparrow \\ \downarrow \end{array}\right]$  je nutné nastavit podlimit výsledků (dílčí počet výsledků), který může daná organizační jednotka vybrat (přihlásit) v rámci celkového stanoveného limitu za VO (viz obrázek č. 15).

Celkový limit, tzn. maximální počet výsledků, které je možné přihlásit k hodnocení za VO, je znázorněn červeným písmem v levé části obrazovky pod limitem (např. 365/). Číslo za lomítkem (např. /337) je číslo již přidělených podlimitů v rámci VO (viz obrázek č. 15).

**Rozdělení podlimitů jednotlivým organizačním jednotkám je zcela v kompetenci VO**. Oprávnění k této činnosti má uživatel s přidělenou rolí Supervisora.

**NASTAVENÍ LIMITŮ:** V celkovém souhrnném součtu limitu za danou VO je započítán jak limit "M1 – základ" (podle DKVRO), M1 – doplnění (do minimálního počtu 10 předložených výsledků kumulativně) tak i limit " $M1$  – posílení" (5% nebiblio).

*Poznámka:* **M1 – základ a M1 – doplnění** = **je možné přihlašovat jak bibliometrizovatelné tak i nebibliometrizovatelné výsledky** (žádný poměr B/N není stanoven). **M1 – posílení** = **je možné přihlašovat pouze nebibliometrizovatelné výsledky**.

Manuál pro práci s aplikací SKV – systém pro výběr kvalitních výsledků

#### **Obrázek 15 – Nastavení podlimitu**

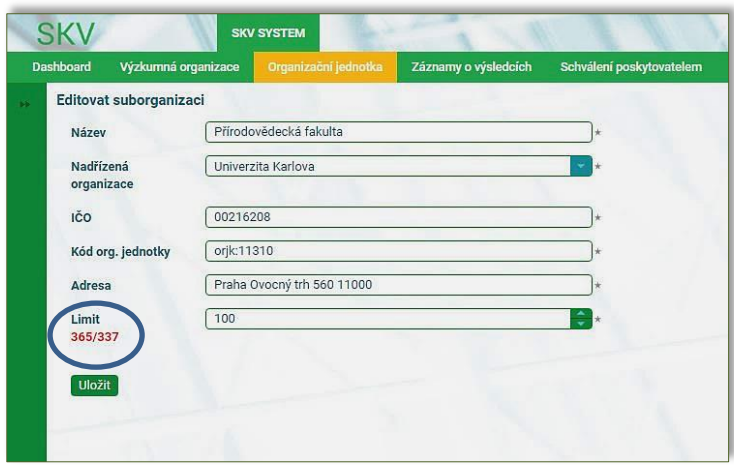

Přehled přidělených podlimitů u jednotlivých organizačních jednotek je uveden na hlavní straně záložky SKV SYSTÉM, Organizační jednotka ve sloupci "Limit" (viz obrázek č. 16). Sloupec "Použito" zobrazuje již vybrané záznamy o výsledcích z přiřazeného podlimitu. Sloupec "Poměr B/N" znázorňuje vzájemný poměr počtu vybraných bibliometrizovatelných výsledků (označeno "B") a nebibiliometrizovatelných výsledků (označeno "N") (viz obrázek č. 16).

#### **Obrázek 16 - Zobrazení podlimitů přidělených organizačním jednotkám v rámci VO**

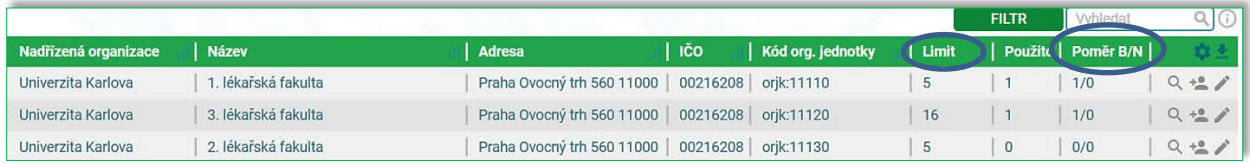

### **5. VÝBĚR VÝSLEDKŮ PRO HODNOCENÍ**

<span id="page-9-0"></span>SKV je propojena s databází Rejstříku informací o výsledcích (dále jen "RIV"). Jednotlivé výsledky je možné vybrat z nabídky podle jejich uplatnění v RIV. Přihlášení výsledků k hodnocení za celou VO je oprávněn provádět pouze Supervisor a za organizační jednotku Operátor případně také i Supervisor.

### Záložka: **SKV SYSTÉM, Záznamy o výsledcích**

#### **A. PŘIHLÁŠENÍ (VÝBĚR) VÝSLEDKU**

Po aktivaci ikony "Přidat" (viz obrázek č. 17) je možné přihlašovat výsledky k hodnocení.

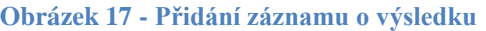

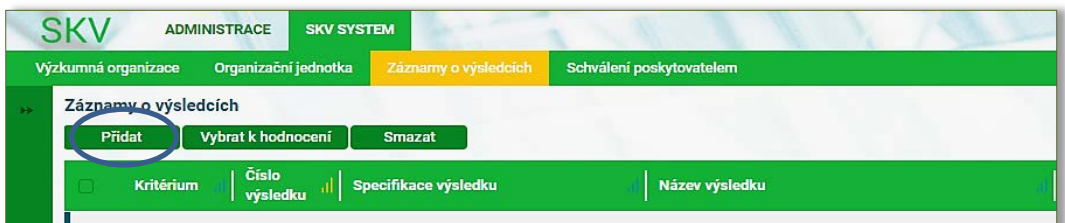

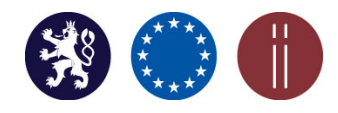

Manuál pro práci s aplikací SKV – systém pro výběr kvalitních výsledků

#### **Obrázek 18 - Export všech výsledků za danou VO určených k výběru pro H20**

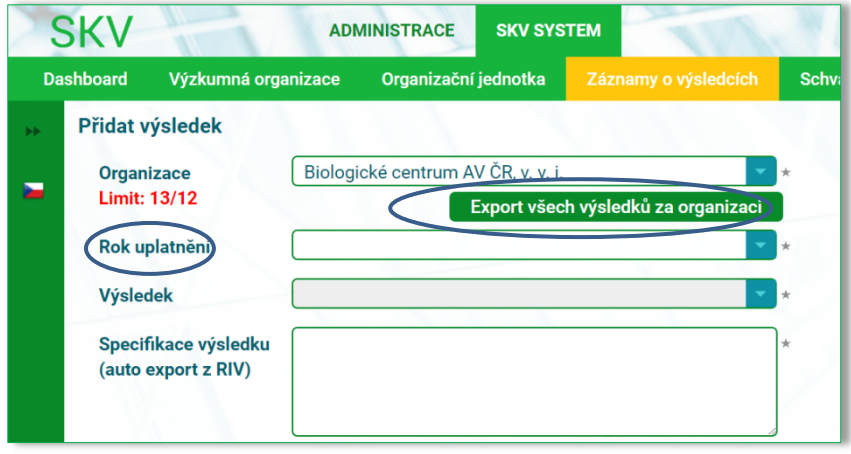

Navolením konkrétní VO z nabídkové lišty v poli "Organizace" se pod zmiňovaným polem automaticky zobrazí ikona "Export všech výsledků za organizaci" (viz obrázek č. 18), za pomocí které si oprávněný uživatel (Supervisor) může vyexportovat množinu všech výsledků, určenou k výběru a přihlašování výsledků do hodnocení daného roku. Exportovaný soubor obsahuje mimo jiné také informace z pole "Rok uplatnění" (viz obrázek č. 18). Výstup exportu je ve formátu Excel.

Výběrem konkrétní VO nebo organizační jednotky lze zahájit přihlašování výsledků až do výše nastaveného limitu, resp. podlimitu. Tento je uveden červeně v levé části pod polem Organizace (viz obrázek č. 19).

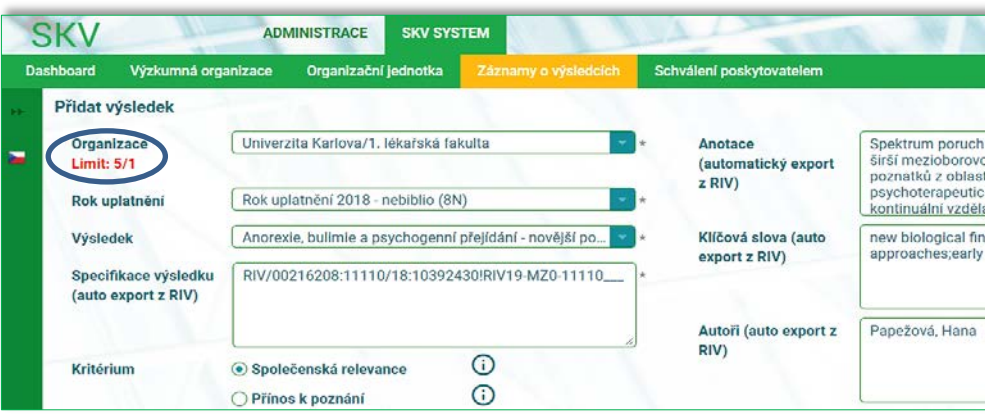

 **Obrázek 19 - Limit výsledků – počet výsledků, které může VO vybrat k hodnocení**

Nastavený limit je dále rozdělen na limity dle typu, a to na **limit základ** a **limit posílení**, jejichž výše je uvedena červeně (viz obrázek č. 20).

*Poznámka:* **Limit základ –** stanovenou kvótu mohou VO naplnit bibliometrizovatelnými i nebibliometrizovatelnými výsledky. Jedná se o všechny druhy výsledků podle aktuálně platných definic.

**Limit posílení** – tuto kvótu naplní VO výhradně nebibliometrizovatelnými výsledky. Jedná se o všechny druhy výsledků podle aktuálně platných definic s výjimkou druhů výsledků Jimp, JSc a D.

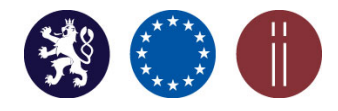

Manuál pro práci s aplikací SKV – systém pro výběr kvalitních výsledků

**Obrázek 20 – Naplnění kvóty "limit základ" a "limit posílení"** 

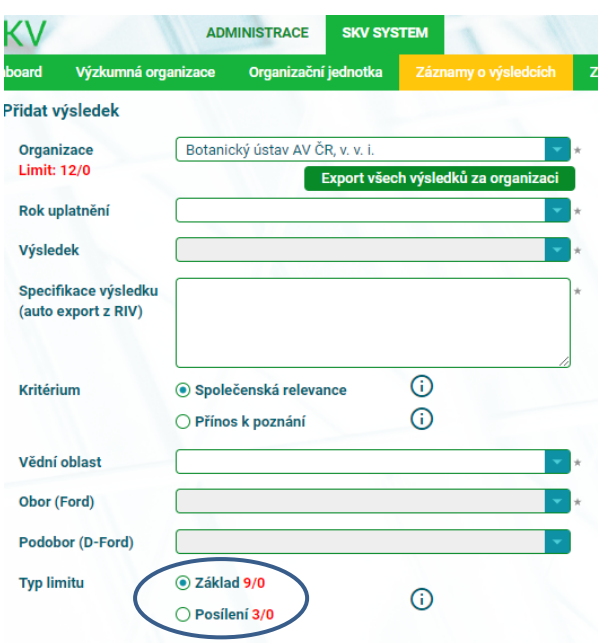

*Poznámka:* Pole označená hvězdičkou (\*) jsou povinná pole pro vyplnění. Některá pole jsou automaticky doplněna z RIV po výběru výsledku z nabízeného seznamu.

### **B. NASTAVENÍ FILTRŮ**

Výběrem konkrétního roku uplatnění z rolovací lišty u pole "Rok uplatnění" se zobrazí konkrétní množina výsledků podle předem nadefinovaných filtrů (viz obrázek č. 21):

*Poznámka k filtrům RU 2016*: Výsledky s termínem sběru po 31. 5. 2017.

Rok uplatnění 2016 – biblio (6B)

Rok uplatnění 2016 – nebiblio (6N)

Rok uplatnění 2017 – biblio (7B)

Rok uplatnění 2017 – nebiblio (7N)

Rok uplatnění 2018 – biblio (8B)

Rok uplatnění 2018 – nebliblio (8N)

. Rok uplatnění 2019 – biblio (9B)

Rok uplatnění 2019 – nebiblio (9N)

Rok uplatnění 2020 – biblio (0B)

Rok uplatnění 2020 – nebiblio (0N)

*Poznámka k filtrům RU 2020*: Výsledky s termínem sběru do 1. 6. 2021

Vysvětlení k nastavení filtrů "N - nebiblio" u některých výsledků:

V případě, že jsou v RIV evidovány výsledky pouze s uvedením druhu "J" bez definování poddruhu (A, B nebo C) případně bez zanesení informace o UT Wos nebo EID Scopus, jsou všechny tyto výsledky zobrazeny v množině nebibliometrizovatelných výsledků  $(0, N^{\alpha})$ .

*Poznámka:* Filtry jsou primárně určeny pro VO pouze jako nástroj pro usnadnění výběru výsledků pro hodnocení.

Manuál pro práci s aplikací SKV – systém pro výběr kvalitních výsledků

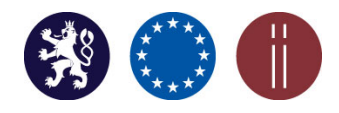

13

 **Obrázek 21 – Nabídka filtru "Rok uplatnění"** 

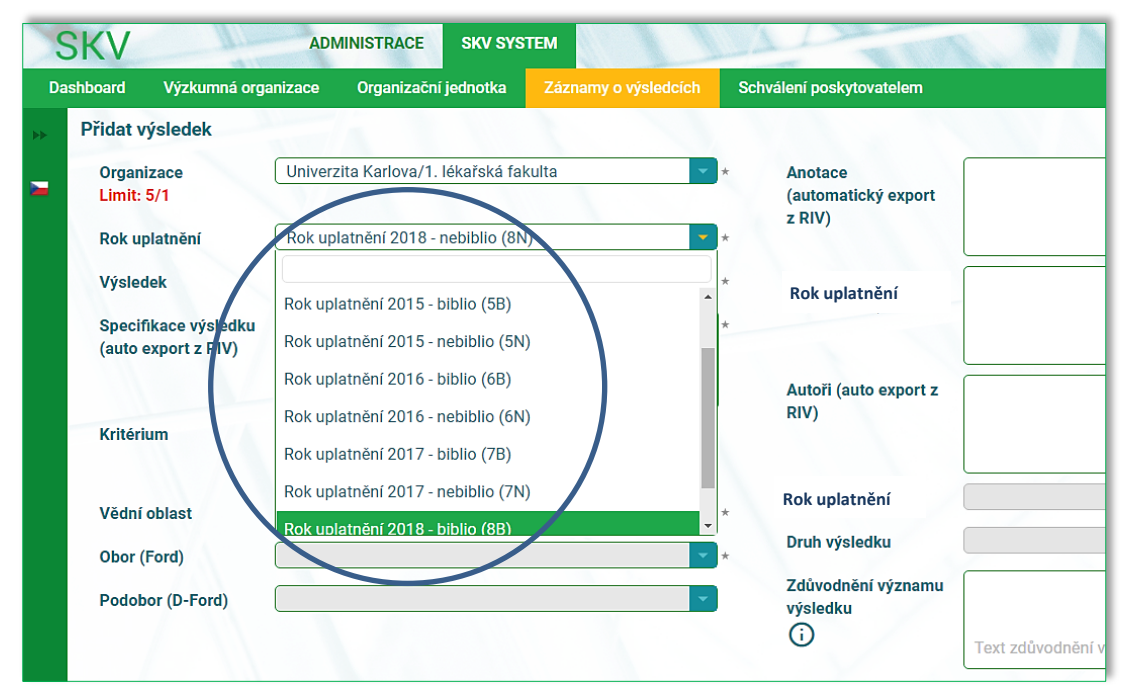

#### *Poznámka*:

Jakmile je výsledek vybrán pro hodnocení daného roku je automaticky z nabízeného seznamu odstraněn. Jednou vybraný výsledek již nelze opětovně přihlásit k hodnocení.

### **C. VYPLNĚNÍ POVINNÝCH A NEPOVINNÝCH POLÍ**

Při výběru konkrétního výsledku z rolovací nabídky se automaticky z RIV exportují některá povinná pole: "Specifikace výsledku", "Anotace", "Druh výsledku", "Klíčová slova", "Autoři", "Jazyk výsledku", "Vědní oblast" a "Obor (Ford)" (viz obrázek 21). Obory jsou automaticky předvyplněny pouze u těch výsledků, které byly do RIV předávány od ledna 2018, kdy byla nově definovaná datová struktura obsahující rovněž skladbu oborů podle OECD (Frascati manuál). Jazyk výsledku se pak zobrazuje v přehledu záznamů o výsledcích a v detailu již vybraného výsledku (viz obrázek č. 22 – detail výsledku).

Kritérium se určí výběrem ze dvou možností: "Společenská relevance" nebo "Přínos k poznání". Výběrem ze seznamu se dále určí "Vědní oblast", "Obor (Ford)", popřípadě "Podobor (detail Ford)" podle klasifikace Frascati (z rolovací nabídky), pokud tato pole již nebyla automaticky předvyplněna (viz obrázek č. 22).

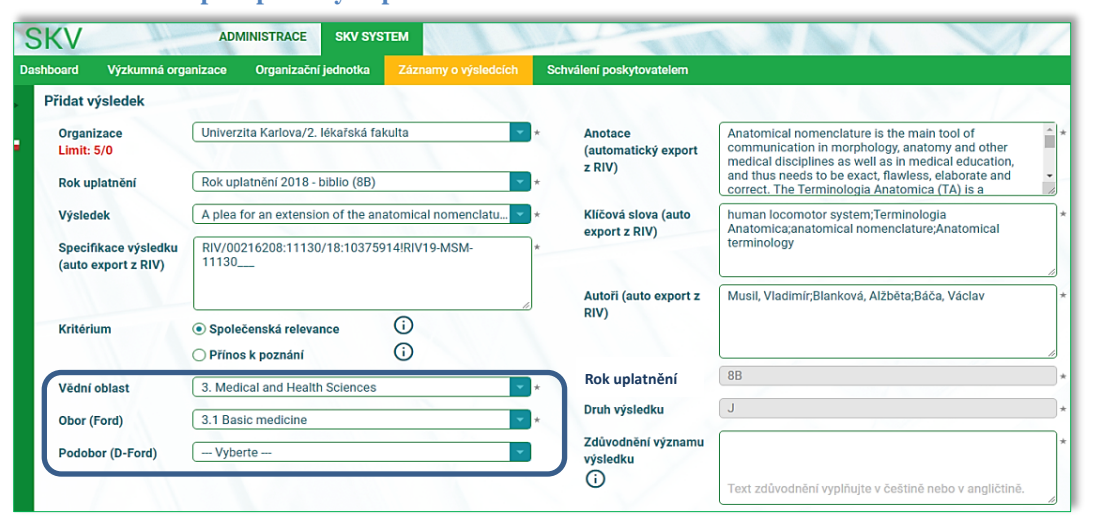

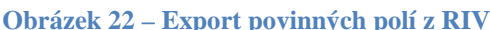

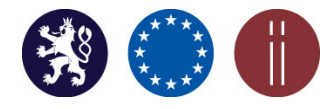

Manuál pro práci s aplikací SKV – systém pro výběr kvalitních výsledků

Dalšími povinnými poli jsou: "Zdůvodnění významu výsledku" - **pokud je původním jazykem výsledku čeština, pak se uvede v českém jazyce, v případě, že původním jazykem výsledku je jiný než český jazyk, pak se uvede v anglickém jazyce**. V případě výsledků, na kterých se podílelo více institucí, krátce popište konkrétní přínos Vaší VO na vzniku daného výsledku. "Text výsledku" (maximální velikost souboru 750 MB, Formát PDF) nebo "Odkaz na neplacené úložiště s textem výsledku" (viz obrázek č. 23 a 24).

 **Obrázek 23 - Určení Kritéria a Oboru**

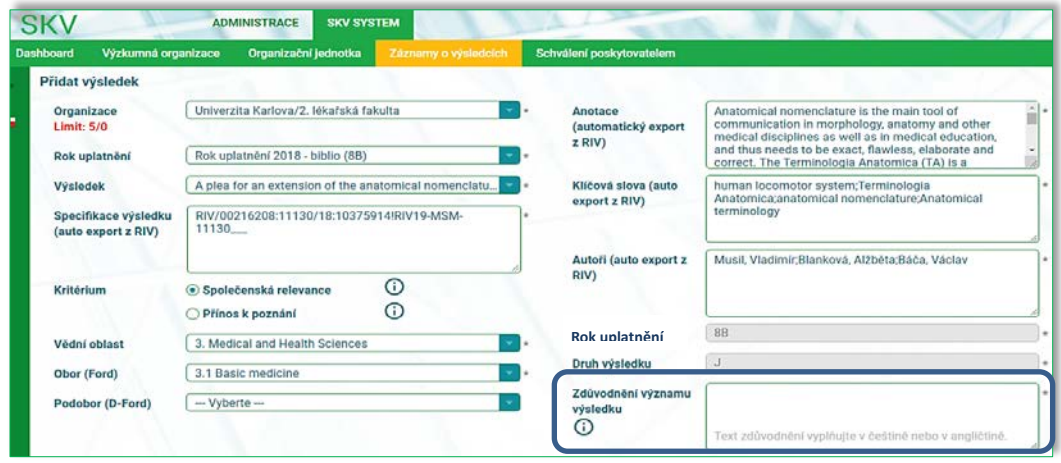

**Obrázek 24 - Povinná pole v záznamu o výsledku**

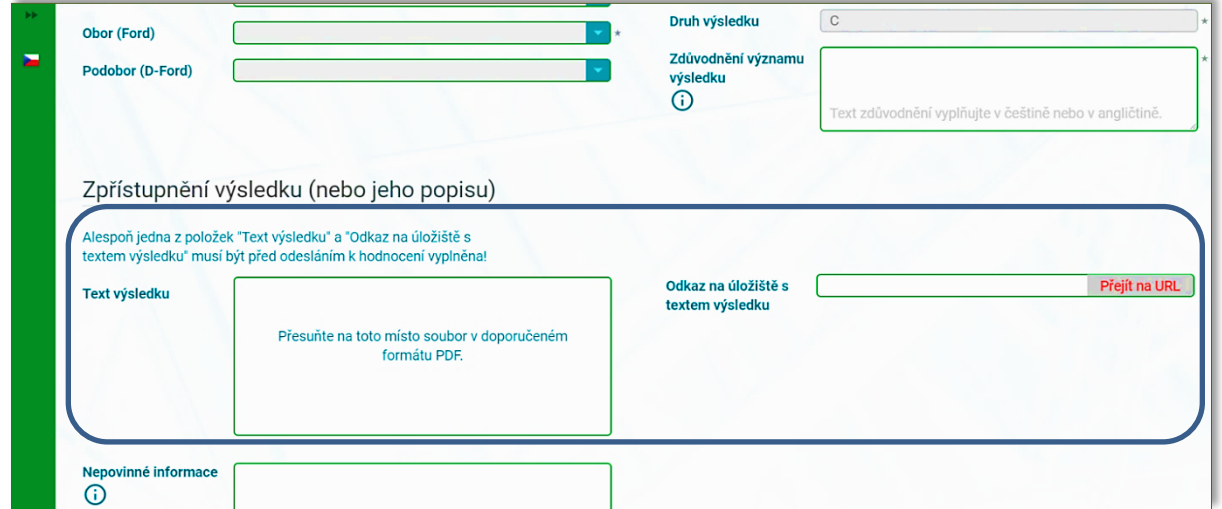

Doporučení: **Před odesláním vybraných výsledků k hodnocení je doporučeno provést kontrolu správnosti a úplnosti vloženého obsahu plného textu výsledku včetně dostupnosti všech přiložených souborů i webových odkazů** (přístup k obsahu plného textu výsledku nesmí být podmíněn žádným heslem ani žádnému případnému zpoplatnění).

Nepovinné pole - "Nepovinné informace". Pole slouží pro vložení podpůrných doplňujících informací (maximální velikost souboru 750 MB) (viz obrázek č. 25).

Manuál pro práci s aplikací SKV – systém pro výběr kvalitních výsledků

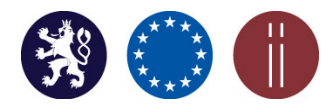

 **Obrázek 25 – Nepovinné informace**

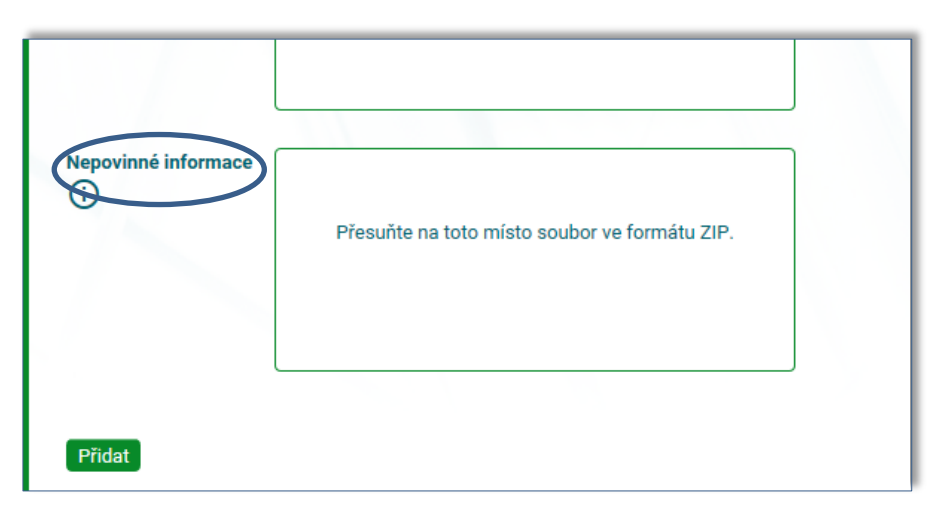

### **D. PŘIDÁNÍ (ULOŽENÍ) VÝSLEDKU DO SEZNAMU VYBRANÝCH VÝSLEDKŮ**

Po zaznamenání informací do všech povinných polí se záznam o výsledku přiřadí do seznamu záznamů o výsledcích pomocí tlačítka "Přidat", umístěného v levé dolní části obrazovky (viz obrázek č. 26).

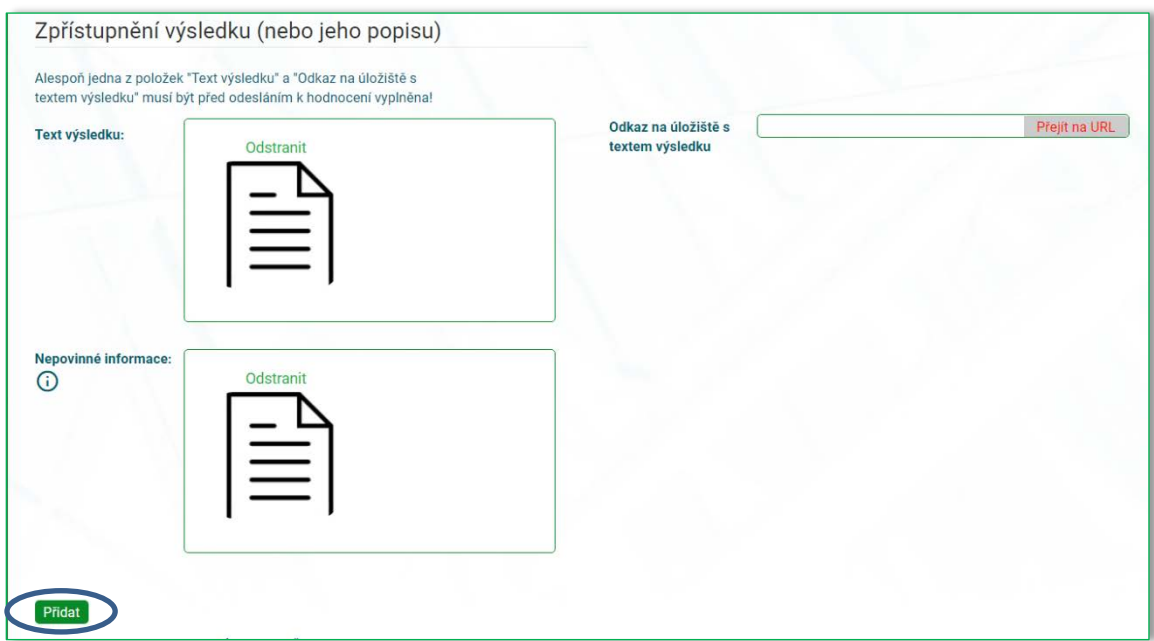

#### **Obrázek 26 - Uložení záznamu o výsledku do seznamu záznamů o výsledcích**

Po přidání záznamu/záznamů o výsledku/ů je možné práci přerušit a pokračovat ve výběru dalších výsledků později. Každý vybraný výsledek je nutné vložit samostatně. Po vložení všech záznamů o výsledcích je identifikace vybraných výsledků VO pro hodnocení daného roku připravená k odeslání ke schválení příslušnému poskytovateli.

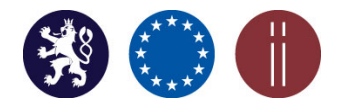

### Manuál pro práci s aplikací SKV – systém pro výběr kvalitních výsledků

### **E. NASTAVENÍ KONTROLY PŘI VKLÁDÁNÍ PLNÉHO TEXTU VÝSLEDKU A NEPOVINNÝCH DOPLŇUJÍCÍCH INFORMACÍ DO SKV**

V záložce "Záznamy o výsledcích" se v rámci seznamu již vybraných výsledků pro hodnocení zobrazuje sloupec informující o vložení všech příloh včetně webového odkazu na plný text výsledku a dalších doplňujících informací o výsledku. Pokud se sloupec nezobrazuje, je nutné ho navolit v nastavení za pomocí ikony  $\bullet$ . V případě, že by se ve sloupci zobrazovalo "Ne" u "Textu výsledku", (nezdařil se správně vložit a uložit text výsledku ani webový odkaz na něj), nebude možné takovou množinu vybraných výsledků vůbec odeslat ke schválení příslušnému poskytovateli podpory (viz obrázek č. 27).

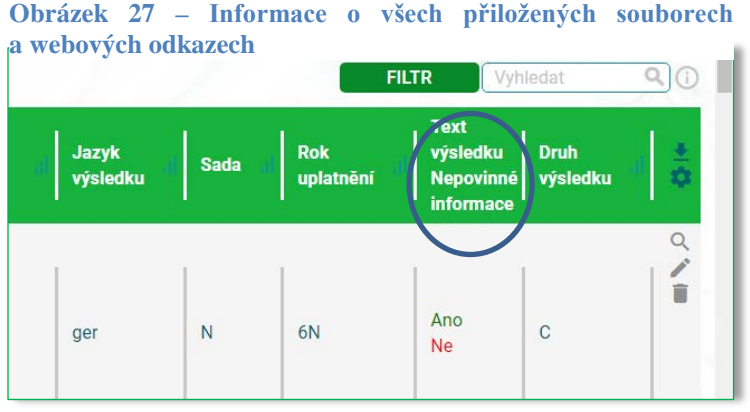

### **6. ÚPRAVA ULOŽENÉHO ZÁZNAMU O VÝSLEDKU**

### <span id="page-15-0"></span>Záložka: **SKV SYSTEM, Záznamy o výsledcích**

Oprávnění uživatelé zde mohou uložené dosud neodeslané záznamy o výsledcích spravovat (mazat

a editovat) pomocí ikon umístěných na pravé straně obrazovky (viz obrázek č. 28).

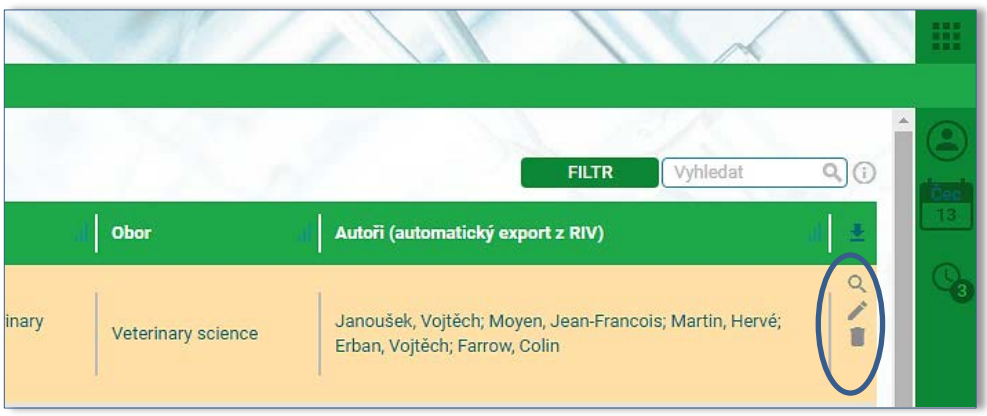

 **Obrázek 28 - Úprava uloženého záznamu o výsledku**

Po zaznamenání jakékoliv změny je nutné upravený záznam o výsledku opětovně uložit (viz obrázek č. 29).

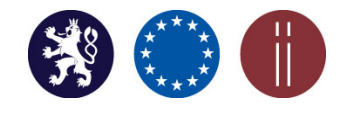

Manuál pro práci s aplikací SKV – systém pro výběr kvalitních výsledků

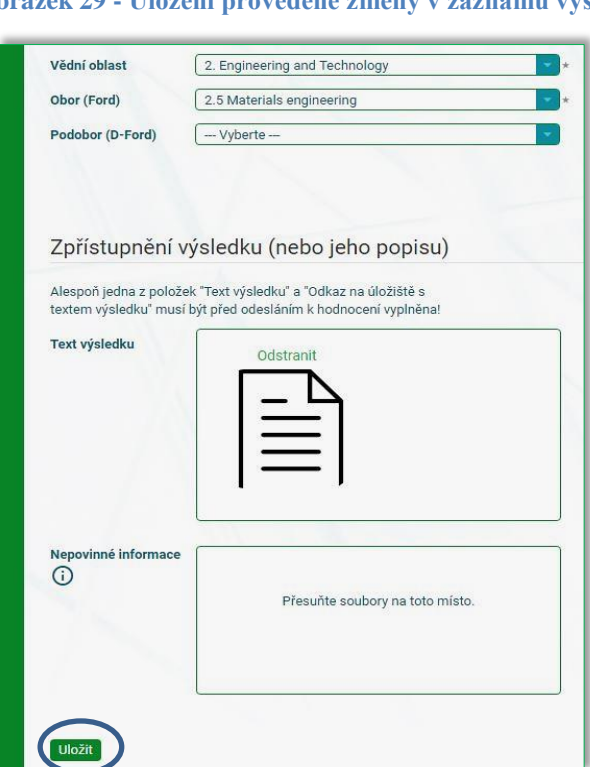

*Poznámka:* V případě, že nelze, např. vložený PDF soubor otevřít nebo uložit, je třeba **vyprázdnit mezipaměť prohlížeče aktivací kláves CTRL+SCHIFT+R.**

### **7. ODESLÁNÍ VYBRANÝCH VÝSLEDKŮ K HODNOCENÍ**

### <span id="page-16-0"></span>Záložka: **SKV SYSTEM, Záznamy o výsledcích**

Před odesláním výsledků k hodnocení je nutné provést kontrolu, zda byl navolen odpovídající rozsah (počet) výsledků v poli "Záznamů na stránce" (10, 20, 50 nebo vše). **Při větším množství vybraných**  výsledků je doporučeno z roletové nabídky zvolit vždy kritérium "Vše". Tímto postupem bude zajištěno odeslání zejména většího množství vybraných výsledků k hodnocení najednou v jedné dávce výsledků (viz obrázek č. 30).

UPOZORNĚNÍ: **K hodnocení je nutné zaslat všechny vybrané výsledky pouze jednou v rámci jedné dávky za celou VO.**

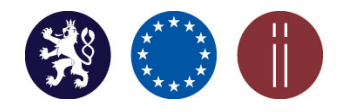

Manuál pro práci s aplikací SKV – systém pro výběr kvalitních výsledků

Obrázek 30 – Zobrazení navoleného kritéria "Vše" z roletkové nabídky "Záznamů na stránku"

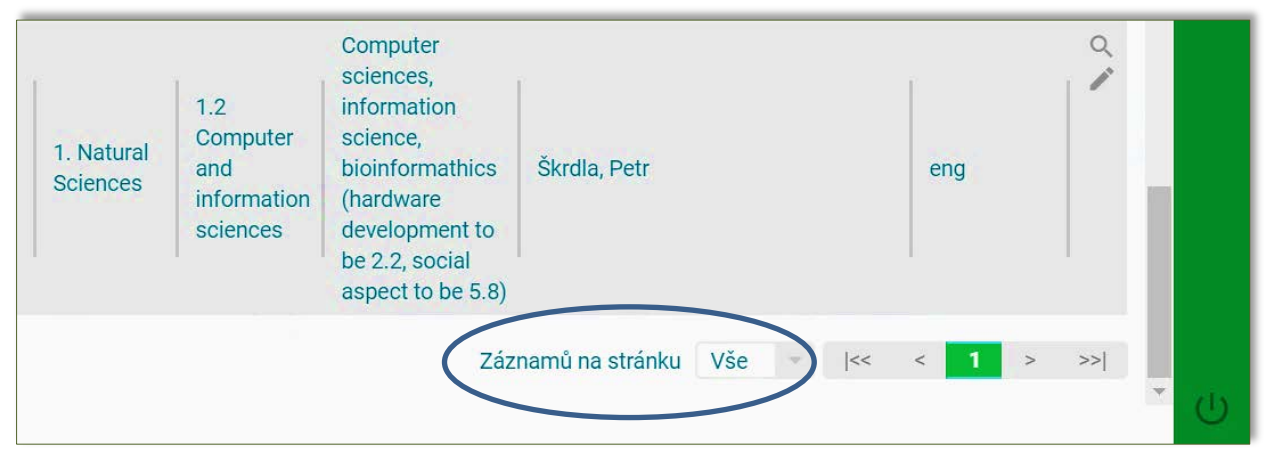

Pro odeslání výsledků k hodnocení vybere Supervisor všechny záznamy o výsledcích a zvolí "Vybrat k hodnocení" (viz obrázek č. 31, 32).

#### **Obrázek 31 - Výběr výsledků k hodnocení**

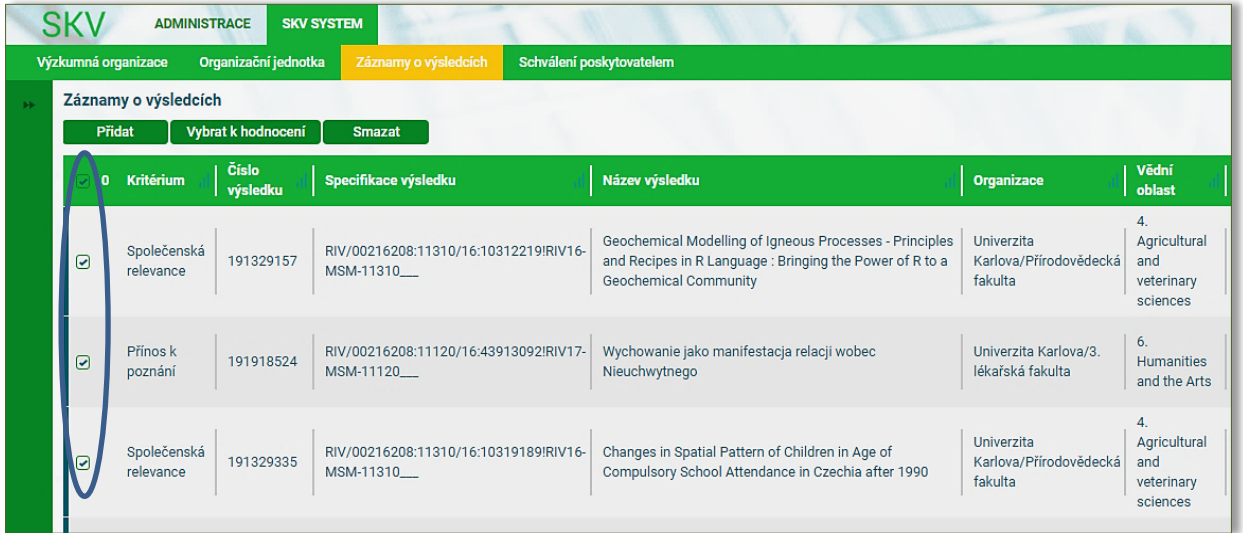

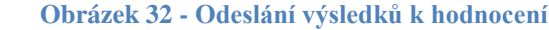

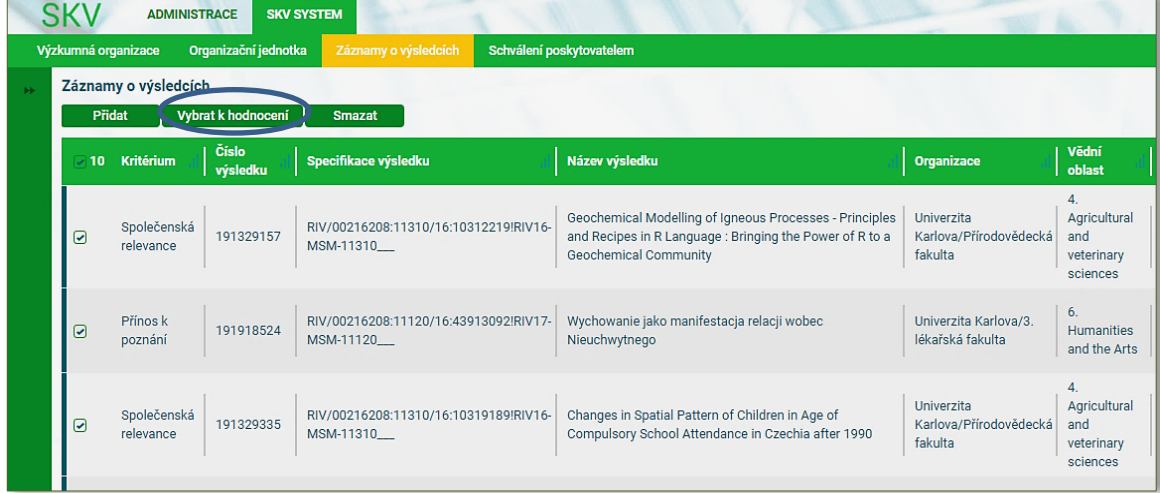

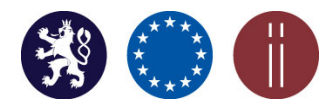

Manuál pro práci s aplikací SKV – systém pro výběr kvalitních výsledků

Po zvolení funkce "Vybrat k hodnocení" se objeví pole "Zdůvodnění zastoupení výzkumných funkčních celků na objemu vybraných výsledků", které je nutné vyplnit v případě, že VO má organizační jednotky. Pokud VO organizační jednotky nemá, vyplní se pouze tato informace (viz obrázek č. 33).

Po vyplnění povinného pole a potvrzení ikony "Odeslat" (viz obrázek č. 33) je celá operace výběru a odeslání dávky vybraných výsledků k hodnocení ukončena.

 **Obrázek 33 - Zdůvodnění zastoupení výzkumných funkčních celků na objemu vybraných výsledků**

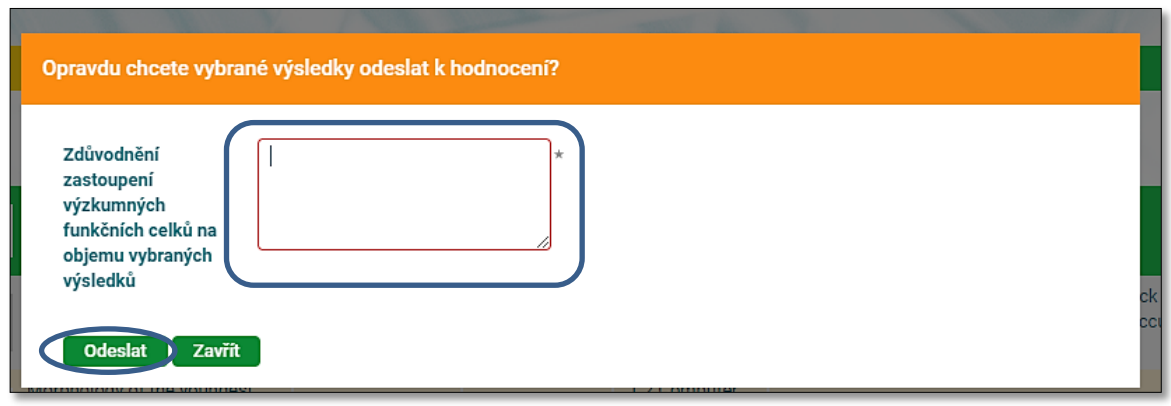

### **8. OPRAVA VÝSLEDKŮ SUPERVISOREM V JIŽ ODESLANÉ DÁVCE**

### <span id="page-18-0"></span>Záložka**: SKV SYSTÉM, Schválení poskytovatelem**

Již odeslanou dávku vybraných výsledků není povoleno mazat, ale pouze opravit, a to na základě žádosti adresované příslušnému poskytovateli podpory.

#### UPOZORNĚNÍ:

### **Jakékoliv zamýšlené změny (opravy) u již odeslaných dávek vybraných výsledků k hodnocení se provádějí prostřednictvím záložky "SCHVÁLENÍ POSKYTOVATELEM" v rámci konkrétní odeslané dávky.**

V přehledu zaslaných dávek vybraných výsledků je pomocí ikony "Náhled" <sup>Q</sup> možné zobrazit jejich seznam, a to jak u neuzamknutých (neblokovaných a zároveň neschválených) tak rovněž u uzamknutých (blokovaných) dávek (viz obrázek č. 34). U schválených dávek výsledků se v seznamu nezobrazuje ikona editační tužky a jakákoliv zamýšlená úprava tak není povolena.

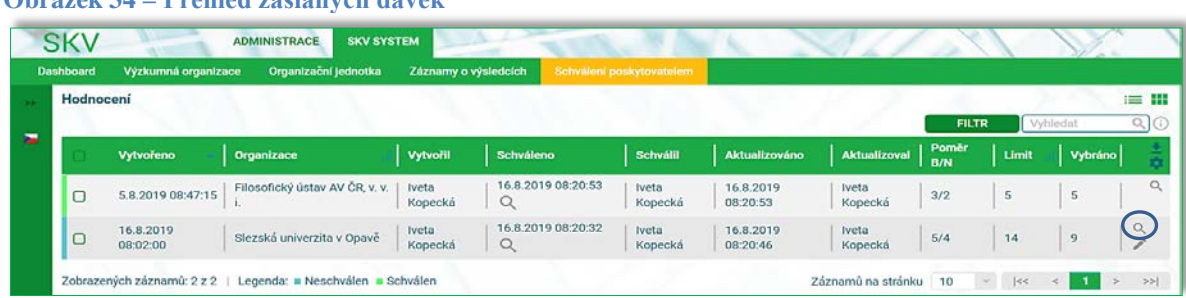

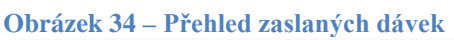

### **NEUZAMKNUTNÉ (NEBLOKOVANÉ) A NESCHVÁLENÉ DÁVKY VYBRANÝCH VÝSLEDKŮ**

MOŽNOST EDITACE A ÚPRAV JEDNOTLIVÝCH VÝSLEDKŮ (vstup potvrzením ikony lupa ("Náhled"):

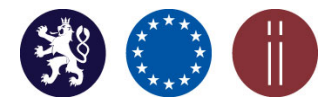

Manuál pro práci s aplikací SKV – systém pro výběr kvalitních výsledků

**a.** Korekce jednotlivých výsledků (např. úprava webového odkazu, doplnění souborů, případná výměna výsledku za jiný apod.) je umožněna prostřednictvím editační tužky. Všechny výsledky ze seznamu je možné také exportovat (viz obrázek č. 35).

**Obrázek 35 – Seznam výsledků v rámci neuzamknuté dávky** 

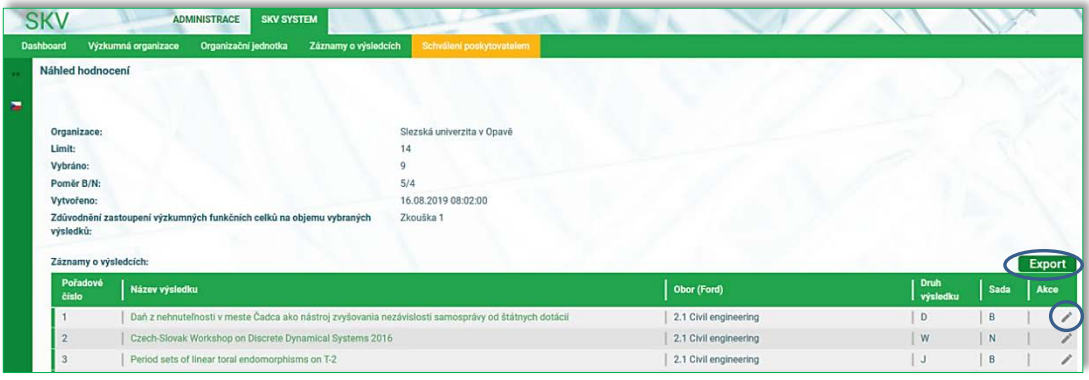

**b.** V přehledu zásilek aktivováním ikony lze následně editovat text v poli "Zdůvodnění zastoupení výzkumných funkčních celků na objemu vybraných výsledků" (viz obrázek č. 36). Operace je ukončena zvolením ikony "Uložit" (viz obrázek č. 36).

**Obrázek 36 - Editace neschválené dávky výsledků**

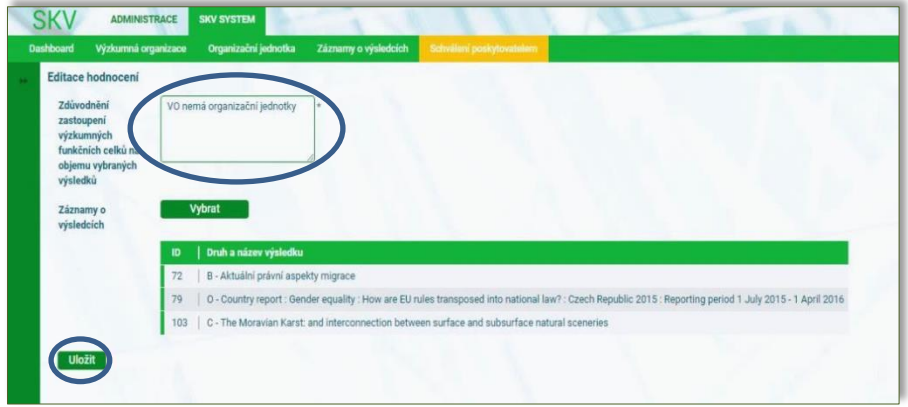

**Obrázek 37 – Pomocí ikony "Vybrat" prostup do seznamu záznamů o výsledcích** 

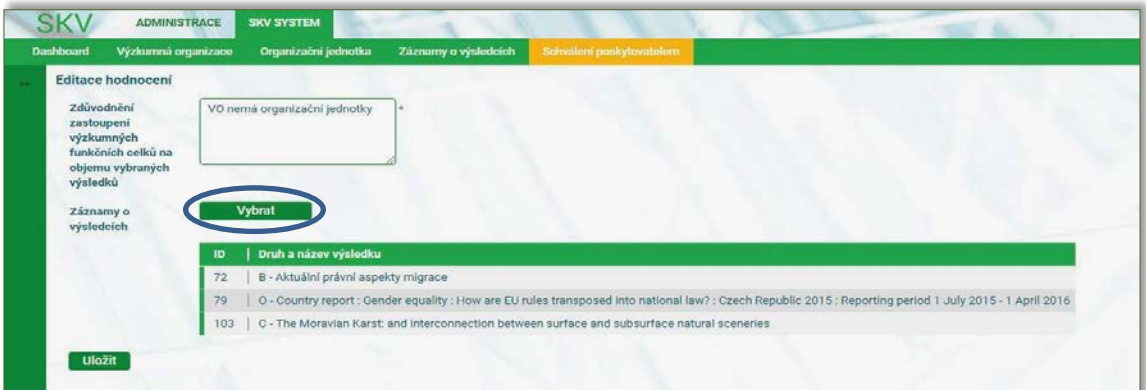

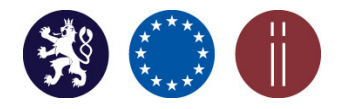

Manuál pro práci s aplikací SKV – systém pro výběr kvalitních výsledků

- c. Aktivací ikony "Vybrat" je možný vstup do seznamu již předaných výsledků k hodnocení (viz obrázek č. 37).
- d. V dalším kroku zvolením ikony "Přidat" je aktivována volba přidání nového výsledku, případně odškrtnutí již jednou vybraného výsledku ze seznamu výsledků. Ikonou "Vybrat" je provedena aktualizace seznamu (viz obrázek č. 38) a následně potvrzena ikonou "Uložit" (viz obrázek č. 39).

#### **Obrázek 38 – Seznam záznamů o výsledcích v odeslané dávce**

|        | Vybrat Kritérium         | Kontrolni<br>číslo<br>výsledku | Název výsledku                                                                                                    | Organizace                             | Vēdni<br>oblast        | Obor<br>(Ford)              | Podobor<br>(D-Ford) | Autori<br>(auto<br>export<br>z RIV) | Jazyk<br>výsledku | Sada | Druh<br>výsledku | Rok<br>uplatnění |
|--------|--------------------------|--------------------------------|----------------------------------------------------------------------------------------------------|----------------------------------------|------------------------|-----------------------------|---------------------|-------------------------------------|-------------------|------|------------------|------------------|
| $\Box$ | Společenská<br>relevance | 191868557                      | 'Je to bezesporu trápení cestovat touto<br>zemí v takové zimě.' Andaluský rytíř Pero<br>Tafur v Čechách, ve Slezsku a na Moravě<br>$(1438 - 1439)$ | Filosofický<br>ústav AV ČR, v.<br>v.i. | 5. Social<br>Sciences  | 5.4<br>Sociology            |                     | Svátek,<br>Jaroslav                 | cze               | B    | $\mathsf{J}%$    | $\overline{AB}$  |
|        | Společenská<br>relevance | 191868798                      | 'The tempting girl, I know so well':<br>Representations of Gout and the Self-<br>Fashioning of Bohemian Humanist<br>Scholars                       | Filosofický<br>ústav AV ČR, v.<br>V.   | 1. Natural<br>Sciences | 1.3<br>Physical<br>sciences |                     | Storchová,<br>Lucie                 | eng               | B    |                  | 6B               |

*Poznámka:* Uzamknuté výsledky není povoleno vybírat ani odebírat ze seznamu.

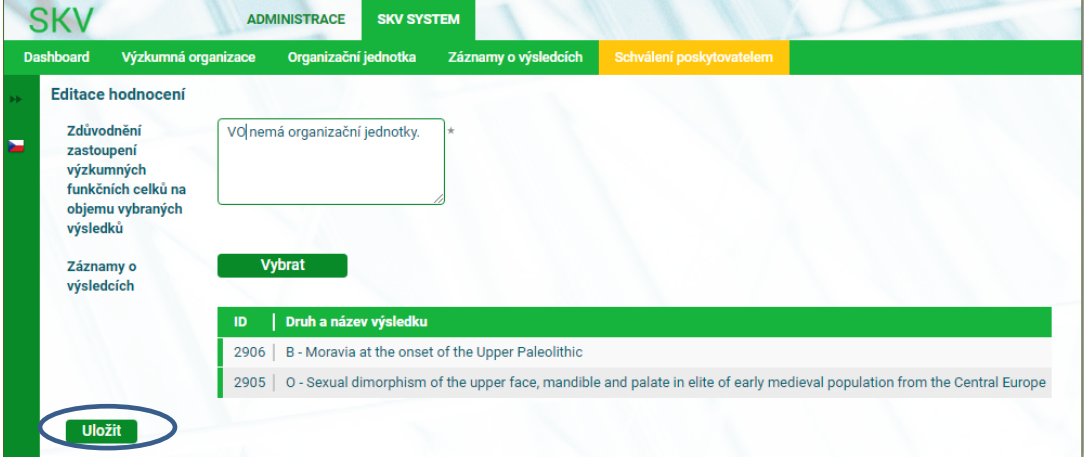

**Obrázek 39 – Pomocí ikony "Uložit" potvrdit změny provedené v seznamu výsledků**

### <span id="page-20-0"></span>**9. SCHVALOVÁNÍ DÁVEK VYBRANÝCH VÝSLEDKŮ POSKYTOVATELEM - GARANTEM**

### Záložka: **SKV SYSTÉM, Schválení poskytovatelem**

Dávky se záznamy o výsledcích jsou schvalovány příslušným poskytovatelem. Po schválení jsou všechny záznamy zablokovány a nelze je dále upravovat.

**Až do uplynutí stanoveného termínu pro výběr výsledků v rámci SKV, je poskytovatele požádat o odemknutí a zrušení schválení zaslané dávky výsledků k případné opravě.**

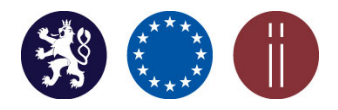

Manuál pro práci s aplikací SKV – systém pro výběr kvalitních výsledků

V rámci záložky se zobrazuje seznam všech zaslaných dávek vybraných výsledků k hodnocení za danou VO (viz obrázek č. 40). U neschválených dávek se kromě ikony  $\boxed{\mathbb{Q}}$  ("Náhled") zobrazují další dvě  $\boxed{\check{\circ}$  ("Schválit", "Odemknout"), za pomocí kterých je dávka schválena, případně odemknuta. U schválených dávek vybraných výsledků k hodnocení se kromě ikony "náhled" zobrazuje rovněž ikona ("Vrátit"), která umožní zrušit schválení. Potvrzením tohoto kroku jsou opětovně aktivní některé editační funkce, které jsou zpřístupněny pouze uživateli s přidělenou rolí Supervisor.

#### **Obrázek 40 – Seznam odeslaných dávek vybraných výsledků**

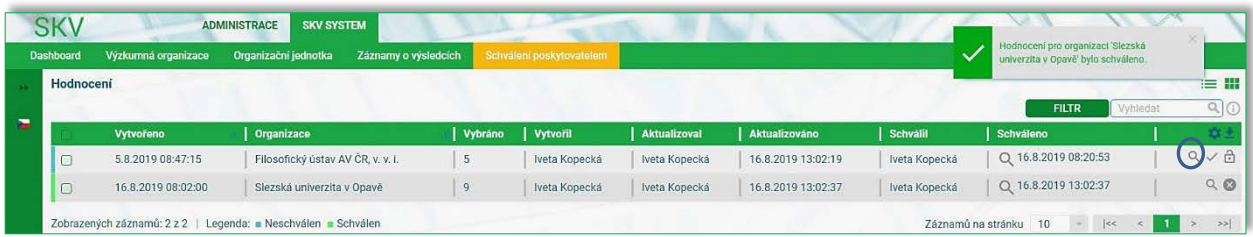

U neschválené dávky výsledků aktivací ikony lupy ("Náhled") (viz obrázek č. 40) se zobrazí seznam výsledků konkrétní dávky s ikonami určenými pro schválení a odemknutí zaslaných dávek (viz obrázek č. 41).

#### **Obrázek 41 – Náhled na seznam výsledků v rámci neschválené dávky**

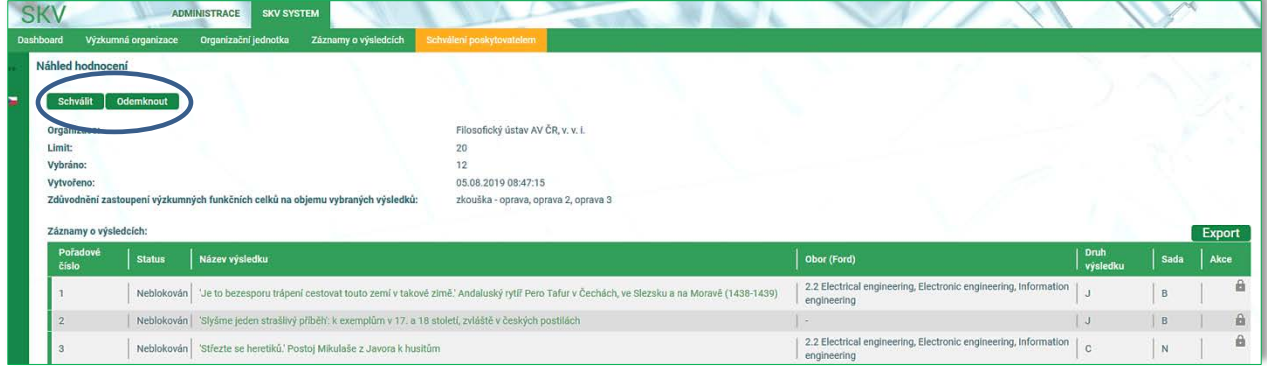

V případě odemknuté dávky vybraných výsledků je dále možné pomocí ikony lupa ("Náhled") vstoupit do seznamu výsledků a zamknout celou dávku. Rovněž lze blokovat jednotlivé výsledky zobrazenými zámečky umístěnými v pravé části obrazovky (viz obrázek č. 41). V případě jejich uzamknutí Supervisor již nemůže tyto výsledky jakkoliv upravovat či je odstraňovat z již zaslané dávky.

### **Úřad vlády České republiky** Manuál pro práci s aplikací SKV – systém pro výběr kvalitních výsledků

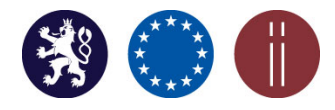

**Obrázek 42 – Zobrazení volby pro uzamknutí celé dávky výsledků v rámci detailu dávky** 

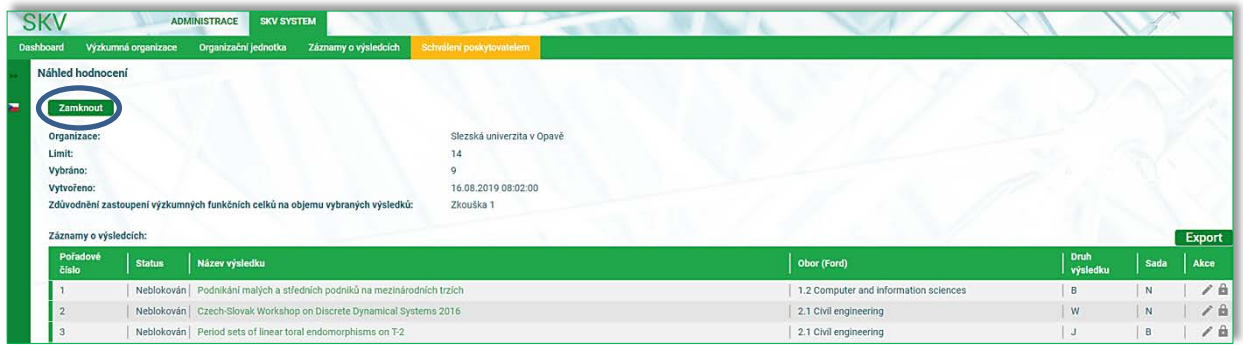

**Schválit zaslanou dávku výsledků** je možné buď přímo v detailu konkrétní dávky **(**viz obrázek č. 41) nebo přímo v přehledu všech zaslaných dávek potvrzením ikony (viz v obrázek č. 40).

**Proces předání vybraných výsledků k hodnocení za konkrétní VO je ukončen schválením ze strany příslušného poskytovatele podpory.** 

V případě dotazů týkajících se aplikace SKV tyto zasílejte na e-mail [hodnoceniVaVai@vlada.cz.](mailto:hodnoceniVaVai@vlada.cz)